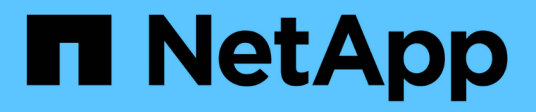

# **Scopri gli array**

SANtricity 11.7

NetApp February 12, 2024

This PDF was generated from https://docs.netapp.com/it-it/e-series-santricity-117/um-manage/discovermultiple-arrays.html on February 12, 2024. Always check docs.netapp.com for the latest.

# **Sommario**

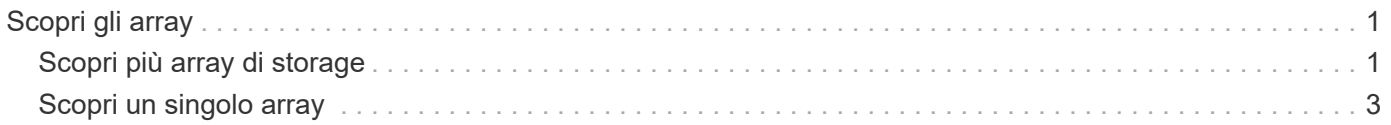

# <span id="page-2-0"></span>**Scopri gli array**

# <span id="page-2-1"></span>**Scopri più array di storage**

Vengono rilevati più array per rilevare tutti gli array di storage nella subnet in cui risiede il server di gestione e aggiungere automaticamente gli array rilevati al dominio di gestione.

#### **Prima di iniziare**

- È necessario effettuare l'accesso con un profilo utente che includa le autorizzazioni di amministratore della sicurezza.
- Lo storage array deve essere configurato e configurato correttamente.
- Le password degli array di storage devono essere impostate utilizzando il riquadro Access Management di System Manager.
- Per risolvere i certificati non attendibili, è necessario disporre di file di certificati attendibili provenienti da un'autorità di certificazione (CA) e che i file di certificati siano disponibili nel sistema locale.

Il rilevamento degli array è una procedura multi-step.

# **Fase 1: Inserire l'indirizzo di rete**

Immettere un intervallo di indirizzi di rete per la ricerca nella sottorete locale. Qualsiasi array di storage raggiunto correttamente viene visualizzato nella pagina Discover e potrebbe essere aggiunto al dominio di gestione.

Per interrompere l'operazione di rilevamento per qualsiasi motivo, fare clic su **Stop Discovery** (Interrompi rilevamento).

#### **Fasi**

1. Dalla pagina Gestisci, selezionare **Aggiungi/rileva**.

Viene visualizzata la finestra di dialogo Add/Discover (Aggiungi/rileva).

- 2. Selezionare il pulsante di opzione **Scopri tutti gli array di storage all'interno di un intervallo di rete**.
- 3. Inserire l'indirizzo di rete iniziale e quello finale per la ricerca nella sottorete locale, quindi fare clic su **Avvia rilevamento**.

Viene avviato il processo di rilevamento. Il completamento di questo processo di rilevamento può richiedere alcuni minuti. La tabella nella pagina Discover viene popolata durante il rilevamento degli array di storage.

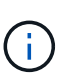

Se non vengono rilevati array gestibili, verificare che gli array di storage siano collegati correttamente alla rete e che gli indirizzi assegnati rientrino nell'intervallo. Fare clic su **New Discovery Parameters** (nuovi parametri di rilevamento) per tornare alla pagina Add/Discover (Aggiungi/rileva).

- 4. Esaminare l'elenco degli array di storage rilevati.
- 5. Selezionare la casella di controllo accanto a un array di storage che si desidera aggiungere al dominio di gestione, quindi fare clic su **Avanti**.

Unified Manager esegue un controllo delle credenziali su ciascun array che si sta aggiungendo al dominio di gestione. Potrebbe essere necessario risolvere eventuali certificati autofirmati e non attendibili associati a tale array.

6. Fare clic su **Avanti** per passare alla fase successiva della procedura guidata.

## **Fase 2: Risoluzione dei certificati autofirmati durante il rilevamento**

Nell'ambito del processo di rilevamento, il sistema verifica che gli array di storage stiano utilizzando certificati da un'origine attendibile.

#### **Fasi**

1. Effettuare una delle seguenti operazioni:

- Se le connessioni agli array di storage rilevati sono attendibili, passare alla scheda successiva della procedura guidata. I certificati autofirmati verranno contrassegnati come attendibili e gli array di storage verranno aggiunti a Unified Manager.
- Se le connessioni agli array di storage non sono attendibili, selezionare **Annulla** e convalidare la strategia di certificato di sicurezza di ciascun array di storage prima di aggiungerne una a Unified Manager.
- 2. Fare clic su **Avanti** per passare alla fase successiva della procedura guidata.

## **Fase 3: Risoluzione dei certificati non attendibili durante il rilevamento**

I certificati non attendibili si verificano quando uno storage array tenta di stabilire una connessione sicura a Unified Manager, ma la connessione non viene confermata come sicura. Durante il processo di rilevamento dell'array, è possibile risolvere i certificati non attendibili importando un certificato CA (Certificate Authority) (o certificato firmato da CA) emesso da una terza parte attendibile.

Potrebbe essere necessario installare altri certificati CA attendibili se si verifica una delle seguenti condizioni:

- Di recente è stato aggiunto uno storage array.
- Uno o entrambi i certificati sono scaduti.
- Uno o entrambi i certificati vengono revocati.
- Uno o entrambi i certificati non dispongono di un certificato root o intermedio.

#### **Fasi**

1. Selezionare la casella di controllo accanto a qualsiasi array di storage per cui si desidera risolvere i certificati non attendibili, quindi selezionare il pulsante **Importa**.

Viene visualizzata una finestra di dialogo per l'importazione dei file di certificato attendibili.

2. Fare clic su **Browse** (Sfoglia) per selezionare i file di certificato per gli array di storage.

I nomi dei file vengono visualizzati nella finestra di dialogo.

3. Fare clic su **Importa**.

I file vengono caricati e validati.

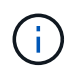

Qualsiasi array di storage con problemi di certificato non attendibili che non sono stati risolti non verrà aggiunto a Unified Manager.

4. Fare clic su **Avanti** per passare alla fase successiva della procedura guidata.

# **Fase 4: Fornire le password**

È necessario immettere le password per gli array di storage che si desidera aggiungere al dominio di gestione.

#### **Fasi**

- 1. Inserire la password per ciascun array di storage che si desidera aggiungere a Unified Manager.
- 2. **Opzionale:** Associa gli array di storage a un gruppo: Dall'elenco a discesa, seleziona il gruppo desiderato da associare agli array di storage selezionati.
- 3. Fare clic su **fine**.

## **Al termine**

Gli array di storage vengono aggiunti al dominio di gestione e associati al gruppo selezionato (se specificato).

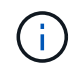

La connessione di Unified Manager agli array di storage specificati può richiedere alcuni minuti.

# <span id="page-4-0"></span>**Scopri un singolo array**

Utilizzare l'opzione Add/Discover Single Storage Array (Aggiungi/rileva singolo array di storage) per rilevare e aggiungere manualmente un singolo array di storage alla rete aziendale.

## **Prima di iniziare**

- Lo storage array deve essere configurato e configurato correttamente.
- Le password degli array di storage devono essere impostate utilizzando il riquadro Access Management di System Manager.

### **Fasi**

1. Dalla pagina Gestisci, selezionare **Aggiungi/rileva**.

Viene visualizzata la finestra di dialogo Add/Discover (Aggiungi/rileva).

- 2. Selezionare il pulsante di opzione **Discover a single storage array** (rileva un singolo array di storage).
- 3. Inserire l'indirizzo IP di uno dei controller nell'array di storage, quindi fare clic su **Avvia rilevamento**.

La connessione di Unified Manager all'array di storage specificato può richiedere alcuni minuti.

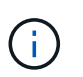

Il messaggio Storage Array Not Accessible (Storage Array non accessibile) viene visualizzato quando la connessione all'indirizzo IP del controller specificato non riesce.

4. Se richiesto, risolvere eventuali certificati autofirmati.

Nell'ambito del processo di rilevamento, il sistema verifica che gli array di storage rilevati stiano utilizzando certificati da un'origine attendibile. Se non riesce a individuare un certificato digitale per un array di storage, richiede di risolvere il certificato non firmato da un'autorità di certificazione (CA) riconosciuta aggiungendo un'eccezione di protezione.

5. Se richiesto, risolvere eventuali certificati non attendibili.

I certificati non attendibili si verificano quando uno storage array tenta di stabilire una connessione sicura a Unified Manager, ma la connessione non viene confermata come sicura. Risolvi i certificati non attendibili importando un certificato dell'autorità di certificazione (CA) emesso da una terza parte attendibile.

- 6. Fare clic su **Avanti**.
- 7. **Opzionale:** associare lo storage array rilevato a un gruppo: Dall'elenco a discesa, selezionare il gruppo desiderato da associare allo storage array.

Il gruppo "tutti" è selezionato per impostazione predefinita.

8. Inserire la password dell'amministratore per lo storage array che si desidera aggiungere al dominio di gestione, quindi fare clic su **OK**.

#### **Al termine**

L'array di storage viene aggiunto a Unified Manager e, se specificato, viene aggiunto anche al gruppo selezionato.

Se è attivata la raccolta automatica dei dati di supporto, i dati di supporto vengono raccolti automaticamente per un array di storage aggiunto.

#### **Informazioni sul copyright**

Copyright © 2024 NetApp, Inc. Tutti i diritti riservati. Stampato negli Stati Uniti d'America. Nessuna porzione di questo documento soggetta a copyright può essere riprodotta in qualsiasi formato o mezzo (grafico, elettronico o meccanico, inclusi fotocopie, registrazione, nastri o storage in un sistema elettronico) senza previo consenso scritto da parte del detentore del copyright.

Il software derivato dal materiale sottoposto a copyright di NetApp è soggetto alla seguente licenza e dichiarazione di non responsabilità:

IL PRESENTE SOFTWARE VIENE FORNITO DA NETAPP "COSÌ COM'È" E SENZA QUALSIVOGLIA TIPO DI GARANZIA IMPLICITA O ESPRESSA FRA CUI, A TITOLO ESEMPLIFICATIVO E NON ESAUSTIVO, GARANZIE IMPLICITE DI COMMERCIABILITÀ E IDONEITÀ PER UNO SCOPO SPECIFICO, CHE VENGONO DECLINATE DAL PRESENTE DOCUMENTO. NETAPP NON VERRÀ CONSIDERATA RESPONSABILE IN ALCUN CASO PER QUALSIVOGLIA DANNO DIRETTO, INDIRETTO, ACCIDENTALE, SPECIALE, ESEMPLARE E CONSEQUENZIALE (COMPRESI, A TITOLO ESEMPLIFICATIVO E NON ESAUSTIVO, PROCUREMENT O SOSTITUZIONE DI MERCI O SERVIZI, IMPOSSIBILITÀ DI UTILIZZO O PERDITA DI DATI O PROFITTI OPPURE INTERRUZIONE DELL'ATTIVITÀ AZIENDALE) CAUSATO IN QUALSIVOGLIA MODO O IN RELAZIONE A QUALUNQUE TEORIA DI RESPONSABILITÀ, SIA ESSA CONTRATTUALE, RIGOROSA O DOVUTA A INSOLVENZA (COMPRESA LA NEGLIGENZA O ALTRO) INSORTA IN QUALSIASI MODO ATTRAVERSO L'UTILIZZO DEL PRESENTE SOFTWARE ANCHE IN PRESENZA DI UN PREAVVISO CIRCA L'EVENTUALITÀ DI QUESTO TIPO DI DANNI.

NetApp si riserva il diritto di modificare in qualsiasi momento qualunque prodotto descritto nel presente documento senza fornire alcun preavviso. NetApp non si assume alcuna responsabilità circa l'utilizzo dei prodotti o materiali descritti nel presente documento, con l'eccezione di quanto concordato espressamente e per iscritto da NetApp. L'utilizzo o l'acquisto del presente prodotto non comporta il rilascio di una licenza nell'ambito di un qualche diritto di brevetto, marchio commerciale o altro diritto di proprietà intellettuale di NetApp.

Il prodotto descritto in questa guida può essere protetto da uno o più brevetti degli Stati Uniti, esteri o in attesa di approvazione.

LEGENDA PER I DIRITTI SOTTOPOSTI A LIMITAZIONE: l'utilizzo, la duplicazione o la divulgazione da parte degli enti governativi sono soggetti alle limitazioni indicate nel sottoparagrafo (b)(3) della clausola Rights in Technical Data and Computer Software del DFARS 252.227-7013 (FEB 2014) e FAR 52.227-19 (DIC 2007).

I dati contenuti nel presente documento riguardano un articolo commerciale (secondo la definizione data in FAR 2.101) e sono di proprietà di NetApp, Inc. Tutti i dati tecnici e il software NetApp forniti secondo i termini del presente Contratto sono articoli aventi natura commerciale, sviluppati con finanziamenti esclusivamente privati. Il governo statunitense ha una licenza irrevocabile limitata, non esclusiva, non trasferibile, non cedibile, mondiale, per l'utilizzo dei Dati esclusivamente in connessione con e a supporto di un contratto governativo statunitense in base al quale i Dati sono distribuiti. Con la sola esclusione di quanto indicato nel presente documento, i Dati non possono essere utilizzati, divulgati, riprodotti, modificati, visualizzati o mostrati senza la previa approvazione scritta di NetApp, Inc. I diritti di licenza del governo degli Stati Uniti per il Dipartimento della Difesa sono limitati ai diritti identificati nella clausola DFARS 252.227-7015(b) (FEB 2014).

#### **Informazioni sul marchio commerciale**

NETAPP, il logo NETAPP e i marchi elencati alla pagina<http://www.netapp.com/TM> sono marchi di NetApp, Inc. Gli altri nomi di aziende e prodotti potrebbero essere marchi dei rispettivi proprietari.